# **Amt für Umwelt und Energie Kanton Basel-Stadt Wegleitung zum KZV Tool (kantonale Zielvereinbarung)**

# **Inhalt**

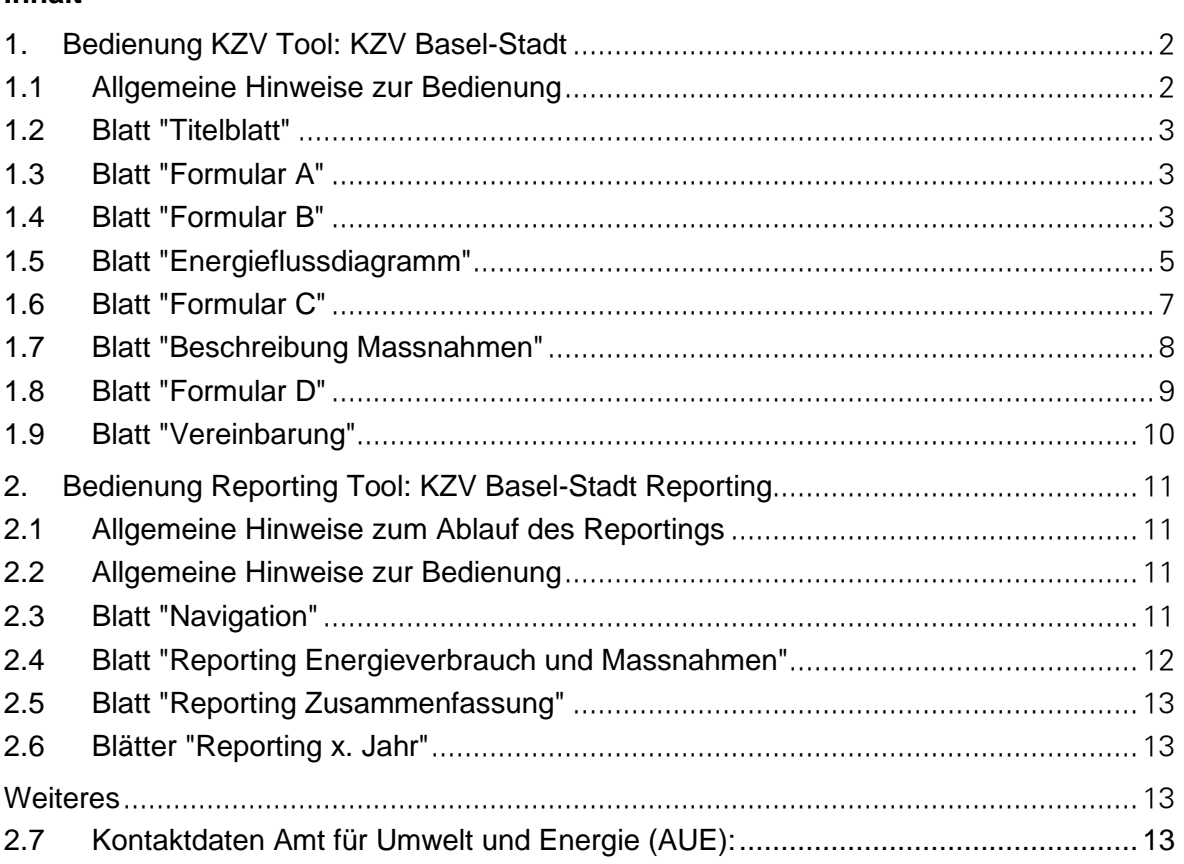

# **1. Bedienung KZV Tool: KZV Basel-Stadt**

Das Excel Tool für die Erstellung einer kantonalen Zielvereinbarung kann auf der [Home](http://www.aue.bs.ch/energie/gebaeude-energie/grossverbraucher.html)[page](http://www.aue.bs.ch/energie/gebaeude-energie/grossverbraucher.html) des Amts für Umwelt und Energie heruntergeladen werden.

# **1.1 Allgemeine Hinweise zur Bedienung**

# Farben

Die Farben der Zellen sind im ganzen Tool gleich gehalten, und haben folgende Bedeutung:

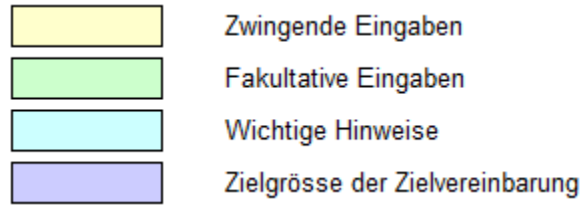

# Schutz Excel Tool

Die Excel-Datei ist passwortgeschützt und kann nicht verändert werden.

# Ausführen von VBA Makro Code erlauben

Einige der Funktionen im Tool basieren auf VBA Makro Code. Das Ausführen von Makros muss deshalb in den Einstellungen erlaubt sein. Die Einstellungen sind wie folgt zu finden: Datei => Optionen => Sicherheitscenter / Trust Center => Einstellungen für das Sicherheitscenter / Trust Center => Einstellungen für Makros / Makroeinstellungen

# Bemerkungen zur Zielvereinbarung

In einigen Blättern sind Kommentar Felder für spezifische Themen vorgesehen. Für alle anderen, allgemeinen oder sehr umfangreichen Bemerkungen zur Zielvereinbarung, steht das Blatt "Bemerkungen" zur Verfügung. Alternativ können auch zusätzliche Dokumente mit der Zielvereinbarung eingereicht werden.

# Abkürzungen

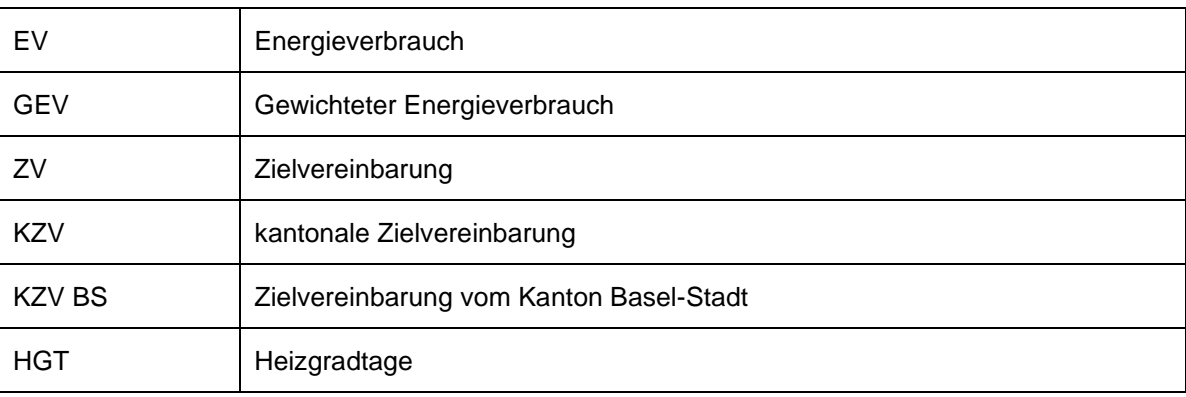

# **1.2 Blatt "Titelblatt"**

 $\mathbf{I}$ 

Auf dem Titelblatt kann angegeben werden, ob die Zielvereinbarung ein oder mehrere Standorte einschliesst. Wenn mehrere Standorte eingeschlossen sind, sollen jeweils die entsprechenden Adressen aufgelistet werden. Für jeden Standort mit von der Hauptadresse abweichender Adresse wird auf dem Blatt "Vereinbarung" ein zusätzliches Unterschriftenfeld eingeblendet. Wenn die KZV nur einen Standort enthält, kann die Auflistung auch dazu verwendet werden, verschiedene Gebäude am Standort aufzulisten (Beispiel: siehe folgender Screenshot).

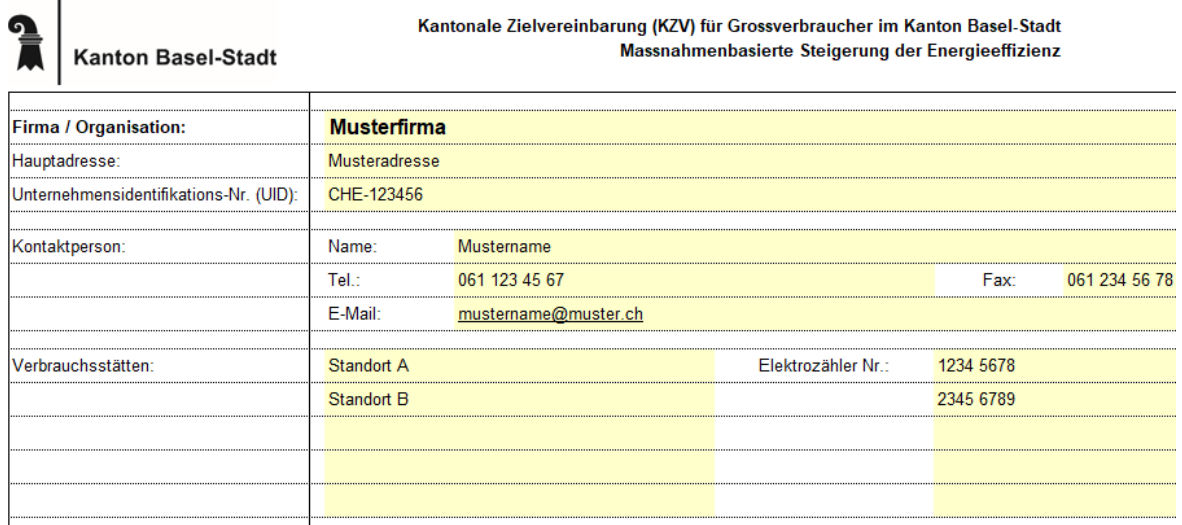

# **1.3 Blatt "Formular A"**

Bei der Betriebsorganisation kann die entsprechende Option durch ein "X" gekennzeichnet werden.

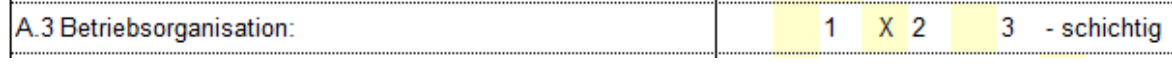

## **1.4 Blatt "Formular B"**

Die Energiegewichtungsfaktoren, die auf diesem Blatt eingegeben werden, werden bei der Berechnung der prognostizieren sowie der effektiven Energieeffizienz verwendet (siehe Kapitel [1.8](#page-8-0) für die Formel der Energieeffizienz). Beim Energieträger Fernwärme kann als Richtwert der Gewichtungsfaktor 0.5 verwendet werden. Wenn der Energiemix bekannt ist, kann daraus auch der exakte Wert berechnet und eingegeben werden. Der Faktor für weitere Brennstoffe kann bei Bedarf auch eingetragen werden, und beträgt z.B. für fossile Energieträger 1 oder für erneuerbare Energieträger 0.1.

Der Anteil Heizung wird jeweils für die Korrektur der Energieverbräuche mit dem Prinzip der Heizgradtage (HGT) verwendet. Diese Korrekturmethode wird standardmässig dazu verwendet, den Einfluss der jährlichen Klimaschwankungen auf die Energieverbräuche auszugleichen. Die HGT-Korrektur wird auf den Anteil Heizung angewendet. Der restliche Teil bleibt unverändert, da das Klima darauf keinen Einfluss hat.

Damit die HGT-Korrektur auf den Energieverbrauch des Ausgangsjahres angewendet werden kann, müssen die Heizgradtage im Ausgangsjahr eingegeben werden. Die Angaben können der Homepage der meteorologischen Beobachtungsstation Basel-Binningen entnommen werden [\(http://www.klimabasel.ch/daten.htm\)](http://www.klimabasel.ch/daten.htm).

Für das Jahr 2017 sieht es auf der Homepage und im entsprechenden pdf Dokument wie folgt aus:

#### Daten der meteorologischen Beobachtungsstation Basel-Binningen

Hier können Sie die gewünschten monatlichen meteorologischen Daten abrufen. Sie benötigen dazu den Acq Wir möchten Sie gleichzeitig darauf Hinweisen dass sämtlich Daten, ob aktuell oder archiviert nur für die privi Verwendung benutzt werden dürfen. Veröffentlichung der Daten in irgendeiner Art und Weise ist grundsätzlich gestattet! Bitte beachten Sie, dass nur Mitglieder des meteorologischen Vereins Zugriff zu den Daten haben.

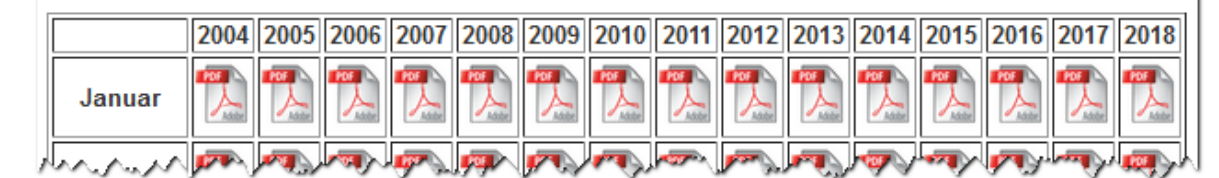

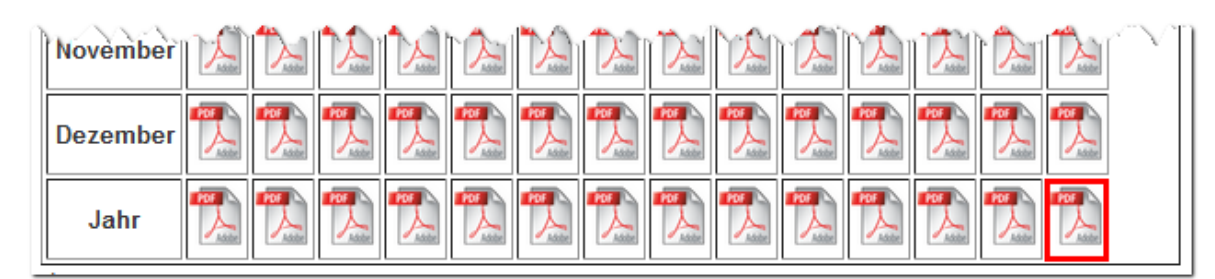

Im Beispieljahr 2017 beträgt dieser HGT Wert 2'847.6 (im Dokument als "Gradtagzahlen 12°C/20°C" bezeichnet).

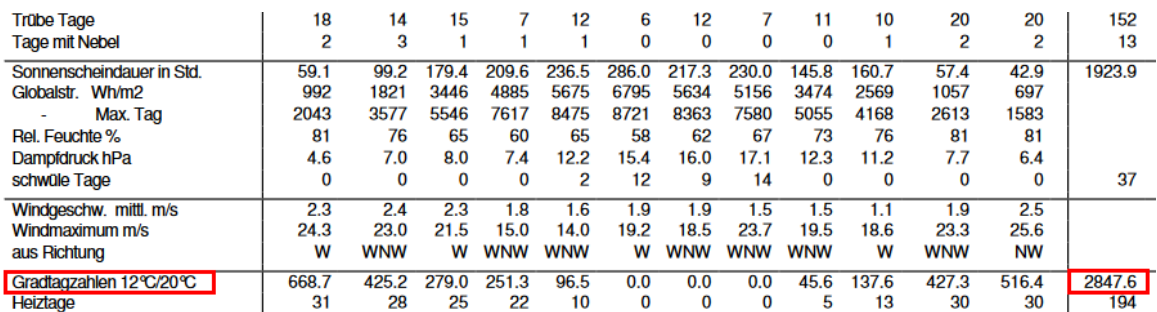

Als Referenzwert für die HGT-Korrektur werden 3'348 Heizgradtage verwendet. Dieser Wert entspricht dem Normjahr dieser Wetterstation.

Definition Ausgangsjahr: Als Ausgangsjahr soll das letzte vollendete Kalenderjahr gewählt werden. Es dient als Referenz, an dem die Massnahmenwirkung gemessen wird. Das Ausgangsjahr ist das Jahr 0 des Zielpfades.

Verwendung der Angaben mutmassliches jährliches Wachstum des Betriebs und Elastizität bezogen auf das Wachstum: Die beiden Werte werden zur Prognose des Energieverbrauchs im Zieljahr verwendet. Dafür wird das mutmassliche Wachstum des Betriebs auf den Energieverbrauch angewandt, wobei eine Elastizität von 1 eine direkte Proportionalität zwischen Wachstum und Energieverbrauch bedeutet, und eine Elastizität < 1 eine unterproportionale Veränderung (der Energieverbrauch wächst weniger stark als der Betrieb).

# **1.5 Blatt "Energieflussdiagramm"**

Dieses Blatt ist nicht direkt Teil der KZV und ist deshalb fakultativ auszufüllen. Auf diesem Blatt kann in wenigen einfachen schritten ein Energieflussdiagramm erstellt werden - also eine grafische Darstellung des eigenen Energieverbrauchs. Diese Darstellung ist hilfreich für das Verständnis rund um den Energieverbrauch und kann den Grossverbraucher dadurch bei der Erstellung der Zielvereinbarung unterstützen, z.B. indem einfach sichergestellt werden kann, dass kein wesentlicher Verbraucher bei der Suche nach wirtschaftliche Massnahmen vergessen wird.

## 1. Ermittlung des Energiebedarfs des aktuellen Jahres

In diesem Teil wird das Total des Energiebedarfs an Wärme und Elektrizität der Betriebsstätte berechnet. Beachten Sie bitte, dass das Total des Energiebedarfs infolge der Energieverluste nicht mit dem Total des Endenergiebezugs gemäss Formular B.2 übereinstimmt. Anzugeben sind daher die Energieverluste aller Energieerzeugungsanlagen und Verteilsysteme. Sie stellen Energieabgänge dar und müssen folglich mit negativem Vorzeichen eingegeben werden. Sind keine Messdaten für die Energieverluste vorhanden, können diese abgeschätzt werden.

Grosse Abweichungen entstehen ausserdem, wenn Umgebungswärme oder selbst produzierter Solarstrom genutzt wird oder bei internen Energieumwandlungen in Wärmepumpen oder Blockheizkraftwerken. Bei aktueller Verwendung solcher Anlagen sind folgende Punkte zu beachten:

- Wärmepumpen/Kältemaschinen (WP/KM): Der Strombedarf aller Wärmepumpen (WP) und/oder Kältemaschinen (KM) ist mit negativem Vorzeichen einzugeben. Ausserdem muss die Jahresarbeitszahl (JAZ) der WP/KM angegeben werden. Damit wird anschliessend automatisch die erzeugte thermische Energie berechnet. Sind mehrere WP/KM im Einsatz, ist der gewichtete Mittelwert der JAZ aller WP/KM einzugeben. Ausserdem muss angegeben werden, zu welchem Anteil die WP/KM Umweltenergie und/oder externe Abwärme von ausserhalb der Betriebsstätte als Energiequelle nutzt. Beispielsweise bedeutet die Angabe von 100%, dass die WP/KM ausschliesslich Umweltwärme (u./o. externe Abwärme) nutzt. 0% bedeutet wiederum, dass ausschliesslich interne Abwärme (welche innerhalb der Betriebsstätte anfällt) von den WP/KM als Energiequelle genutzt wird.
- Direktnutzung interner Abwärme (AWN): Tragen Sie hier direkt genutzte interne Abwärme ein. Direkt bedeutet in diesem Zusammenhang, dass die Abwärme ohne Verwendung einer Wärmepumpe oder Kältemaschine genutzt wird. Wird externe Abwärme (z.B. von externen Arealen) direkt genutzt, ist diese als Fernwärme in Formular B anzugeben.
- Thermische Nutzung Umweltenergie (UE): Hier ist thermische Umweltenergiemenge einzutragen, welche ohne Wärmepumpen resp. Kältemaschinen, beispielsweise per Free-Cooling oder durch solarthermischen Anlagen, genutzt wird.
- Stromeigenproduktion Blockheizkraftwerk (BHKW): Nur die BHKW-Stromproduktion für den Eigenbedarf ist anzugeben. Die für die BHKW-Stromeigenproduktion benötigte thermische Energie wird anschliessend automatisch unter der Annahme eines Gesamtwirkungsgrades der BHKW-Anlage von 90% berechnet.
- Stromeigenproduktion Erneuerbar (SE): Anzugeben ist nur die Stromproduktion aus erneuerbaren Energiequellen (PV, Kleinwasser, etc.) welche für den Eigenverbrauch produziert wird (ohne KEV, ohne Verkauf an Ökostrom-Portale, ohne Zukäufe von Zertifikaten). Allfällig bezogener Ökostrom wird in der Energieverbrauchsanalyse äquivalent zu herkömmlichen Stromprodukten behandelt. Er ist daher in Formular B unter "Elektrische Energie Total (Netzbezug)" einzutragen.

# 2. Aufteilung des Energiebedarfs des aktuellen Jahres nach (Haupt-)Verbrauchern

Der jährliche Energiebedarf an Wärme und elektrischer Energie ist für sämtliche Hauptverbraucher und das aktuell verfügbare Jahr anzugeben. Als Hauptverbraucher gelten Anlagen, welche mehr als 5 Prozent des gesamten thermischen Energiebedarfs oder mehr als 5 Prozent des gesamten elektrischen Energiebedarfs der Betriebsstätte benötigen, und insgesamt mindestens 80 Prozent des gesamten thermischen Energie- und 80 Prozent des gesamten elektrischen Energiebedarfs verursachen. Es sind auch allfällige Energielieferungen, zum Beispiel extern genutzte Abwärme zu erfassen. Falls der jeweilige Verbrauch nicht messtechnisch erfasst wird, kann diese Menge abgeschätzt werden. Der restliche Energiebezug darf zu maximal 20 Prozent unspezifisch den "Diversen Verbrauchern" zugewiesen werden.

Darstellung Endenergiebezug und Energiebedarf:

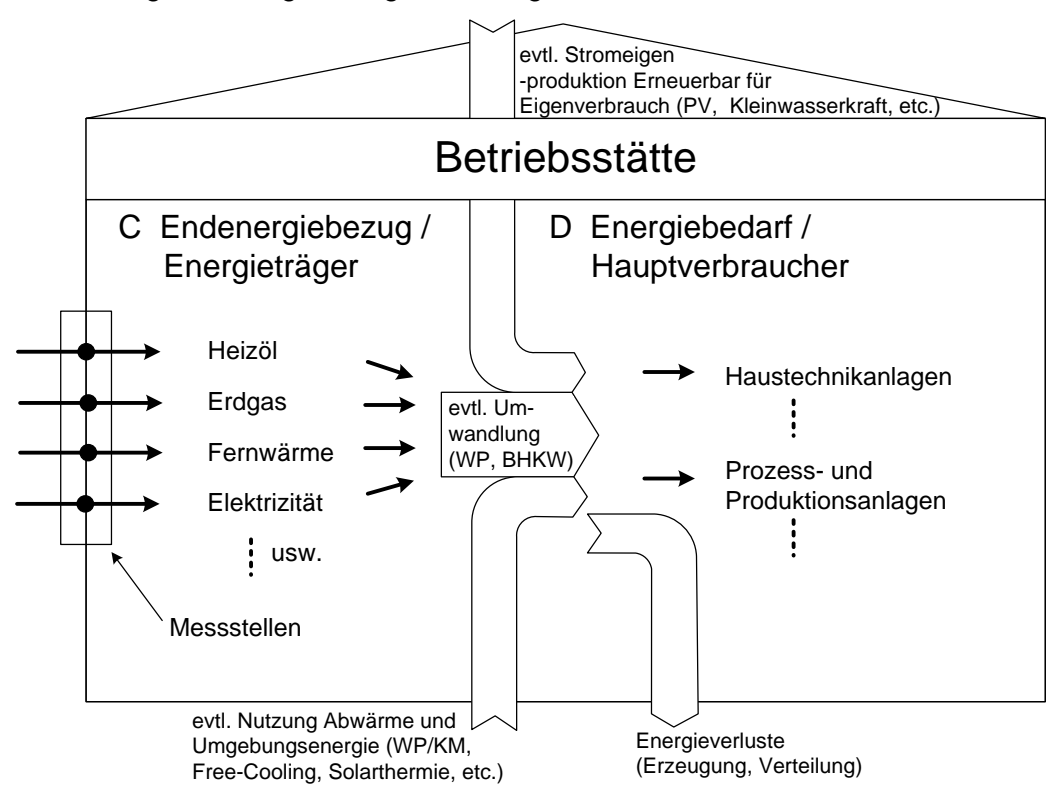

## 3. Energieflussdiagramm

In diesem Teil kann in fünf Schritten ein Energieflussdiagramm (Beispiel siehe folgende Abbildung) erzeugt werden. Im Energieflussdiagramm werden die Energieflüsse innerhalb der Betriebsstätte vom Bezug der Energieträger bis zum Hauptverbraucher anschaulich dargestellt.

Die Anleitung zur Erstellung des Energieflussdiagrammes ist direkt unter Punkt 3 auf diesem Blatt im Excel Tool aufgeführt.

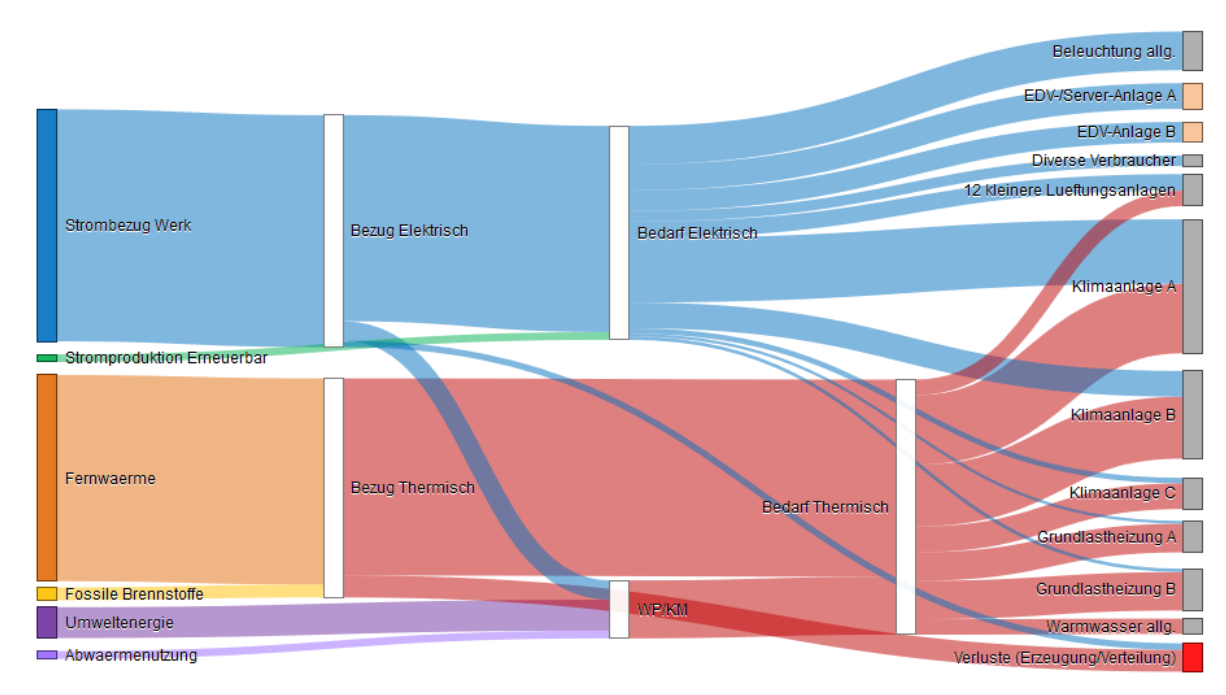

# **1.6 Blatt "Formular C"**

Hier sind alle neuen Massnahmen zur Energieeffizienzsteigerung, unabhängig von einer hohen oder tiefen Payback-Dauer, mit den nachfolgenden Angaben aufzulisten. Realisierbare Massnahmen, die sich aus einer gesetzlich vorgeschriebenen Sanierungspflicht ergeben, können hingegen nicht angerechnet werden, da solche Massnahmen unabhängig vom Grossverbrauchermodell realisiert werden müssen.

#### Eingabe einer Massnahme:

- Bedienung: Durch Eingabe eines Textes in der untersten Zeile pro Kategorie, wird jeweils automatisch eine neue Zeile eingefügt.
- Die Nr. muss manuell eingegeben werden.
- Die Einsparungen werden in der Spalte Art mit einem Kürzel für den entsprechenden Energieträger bezeichnet. Die Legende wird als Eingabemeldung beim Klick in die Zelle angezeigt. Das Kürzel kann anschliessend aus dem Dropdown Menü ausgewählt werden.
	- $\ddot{O}$  = Heizöl
	- $-G =$  Erdgas
	- $F = Fernwärme$
	- $H = H_0I_7$
	- $W =$  Weitere Brennstoffe
	- $E = E$ lektrizität
- In der Spalte Gewichtet, Total werden die Einsparungen mit den Gewichtungsfaktoren aus Formular B gewichtet.
- Der Anteil in Prozent wird relativ zum prognostizierten Energieverbrauch in 10 Jahren (ausgehend vom Ausgangsjahr) berechnet.
- In der Spalte geplante Umsetzung sind die nächsten 10 Jahre ab dem Ausgangsjahr zulässig. Werte ausserhalb dieses Bereichs werden vom Tool nicht zugelassen.
- Der Energiepreis, der Kostenanteil Energie und die Investition werden für die Berechnung des Paybacks verwendet. Der Payback wiederum dient als Entscheidungskriterium, ob eine Massnahme in die Zielvereinbarung aufgenommen werden soll oder

nicht.

Mit dem Kostenanteil Energie (KE) soll abgeschätzt werden, welcher Anteil der Investitionskosten einer Massnahme für die Energieeinsparung ausgegeben wird.

0% = Es handelt sich um eine reine Ersatzinvestition.

100% = Die Kosten fallen ausschliesslich für die energetische Verbesserung an.

Bitte beachten Sie auch die nachfolgende Berechnungshilfe: Abhängig davon, ob es sich bei der Massnahme um den Ersatz einer bestehenden Anlage oder die Beschaffung einer neuen Anlage handelt, kann der Kostenanteil Energie mit folgenden Formeln abgeschätzt werden:

Ersatz einer bestehenden Anlage / eines bestehenden Bauteiles mit energetischer Verbesserung als Hauptzweck:

> Kostenanteil Energie = 1 − Effektives Alter der Anlage Technische Lebensdauer

Beschaffung einer neuen Anlage / eines neuen Bauteiles mit einer energetischen Verbesserung als Teilzweck:

> Kostenanteil Energie = Energetische Investitionskosten Gesamtinvestitionskosten

Der Payback wird noch folgender Formel berechnet:

$$
Payback\ [a] = \frac{Investition * Kostenanteil\ Energie\ [CHF]}{Kosteneinsparung\ pro Jahr\ \left[\frac{CHF}{a}\right]}
$$

- Gemäss Kanton Basel-Stadt gelten Massnahmen mit einem statischen Payback von bis zu 8 Jahren (Haustechnik oder Gebäudehülle) beziehungsweise bis zu 4 Jahren (Produktion oder Dienstleistungen) als wirtschaftlich. Diese werden automatisch in die ZV einbezogen und mit "X" markiert. Die Felder können aber überschrieben werden, sodass auch unwirtschaftliche Massnahmen einbezogen werden können oder wirtschaftliche Massnahmen nicht einbezogen werden können (für letzteres ist eine Begründung notwendig).

#### Bedeutung der Farben

Im folgenden Screenshot sind die Farben von Markierungen ersichtlich, die in verschiedenen Fällen als Hilfestellung angezeigt werden.

- Nr. 13: Die Angabe des Umsetzungsjahres fehlt
- Nr. 14: Die Massnahme ist nicht in die Zielvereinbarung einbezogen, obwohl sie gemäss Payback Berechnung wirtschaftlich ist (dieser Fall ist möglich, muss aber begründet werden)

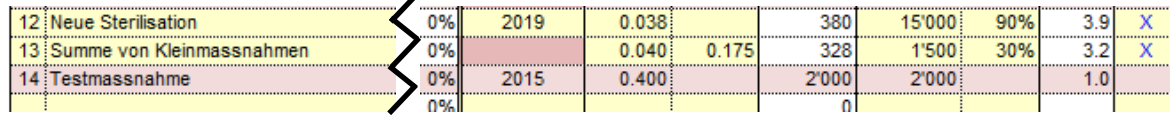

#### **1.7 Blatt "Beschreibung Massnahmen"**

Die einzelnen Massnahmen müssen im Blatt "Beschreibungen" oder einem beizulegenden Dokument detailliert und für Dritte nachvollziehbar beschrieben werden. Jede Massnahmenbeschreibung muss eine detaillierte Beschreibung der Massnahme, der Einsparsowie der Kostenberechnung enthalten. Diese Anforderung ist auch in einer allfälligen Beilage einzuhalten.

Wenn Sie für die Massnahmenbeschreibungen das im Tool vorgesehene Arbeitsblatt verwenden möchten, können Sie über die aufgeführten Links direkt zur entsprechenden Beschreibungszeile und wieder zurück gelangen.

Damit die Beschreibung einer Massnahme eingeblendet wird, muss die Spalte "Nr." im Formular C ausgefüllt sein.

#### <span id="page-8-0"></span>**1.8 Blatt "Formular D"**

Dieses Formular enthält keine Eingabefelder - es werden die Resultate aus den Eingaben in den vorherigen Blättern angezeigt. Punkt D.1 zeigt die Prognose der Energieverbräuche mit und ohne die geplanten neuen Massnahmen, Punkt D.2 zeigt die angestrebte Energieeffizienz im Zieljahr, und Punkt D.3 zeigt grafisch den Verlauf der Energieeffizienz gemäss Planung und gemäss Anforderung (siehe folgender Screenshot).

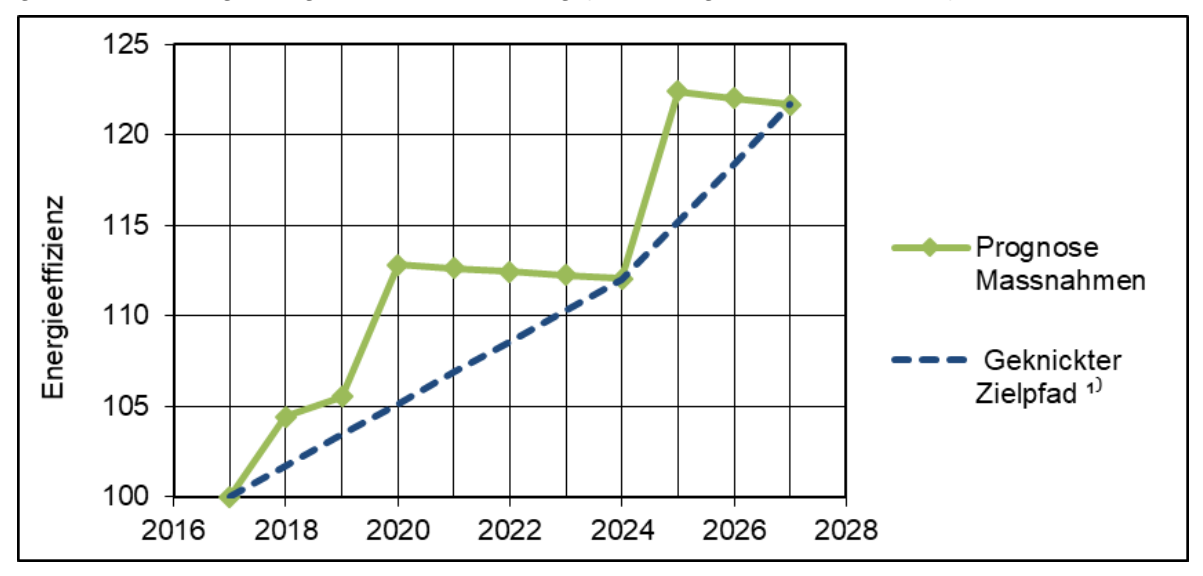

#### Prognose Massnahmen

Diese Kurve zeigt den prognostizierten Verlauf der Energieeffizienz anhand der geplanten Massnahmen aus dem Formular C.

## Linearer Zielpfad

In der Regel wird der lineare Zielpfad verwendet. Dieser verbindet den Startpunkt von 100% linear mit dem Endpunkt im Zieljahr.

#### Geknickter Zielpfad

Falls der lineare Zielpfad aufgrund der Massnahmenplanung voraussichtlich zu Zielverfehlungen führen wird, kann ein geknickter Zielpfad verwendet werden. Die Werte dieses Zielpfades können manuell eingegeben werden. Der Wert im Zieljahr kann jedoch nicht geändert werden, dieser wird automatisch auf den Wert gemäss Punkt D.2 gesetzt.

Ein geknickter Zielpfad ist in jedem Fall im Kommentarfeld plausibel zu begründen.

## Definition und Berechnung Energieeffizienz

Die Energieeffizienz ist das Verhältnis vom hypothetischen Fall, in dem keine Aktivitäten zur Energieverbrauchsreduktion unternommen worden wären verglichen mit dem effektiven Energieverbrauch.

Für die bereits realisierten Massnahmen wird Sie mit folgender Formel berechnet:

$$
Energieeffizienz = \left| \frac{(GEV + EinsparungGEV)}{GEV} \right| * 100
$$

GEV: Gewichteter effektiver Gesamtenergieverbrauch

EinsparungGEV: Gewichtete totale Massnahmenwirkung

Für die zukünftigen, prognostizierten Massnahmen lautet die Formel etwas anders. Hier wird der effektive Gesamtenergieverbrauch aus dem mutmasslichen Wachstum und der Massnahmenwirkung abgeleitet:

 $GEV_{proanose} = GEV_{mutmassliches\,Wachstum} - Einsparung GEV$ 

GEVPrognose: Prognostizierter gewichteter Gesamtenergieverbrauch

GEVmutmassliches Wachstum: Gewichteter Gesamtenergieverbrauch gemäss mutmasslichem Wachstum

EinsparungGEV: Gewichtete totale Massnahmenwirkung

Eingesetzt in der Formel für die Energieeffizienz ergibt sich:

 $Energy(Energy) + Einsparung GEV)$   $*$   $100$   $*$   $100$ 

 $\frac{E V_{multmassliches\ Wackum}}{G E V_{multmassliches\ Wackstar} - Einsparung G E V} * 100$ 

# **1.9 Blatt "Vereinbarung"**

Auf dem Blatt "Vereinbarung" sind die Vertragsbedingungen aufgeführt, sowie Rechte und Pflichten der Grossverbraucher. Die wichtigsten Zahlen, das Zieljahr und die zu erreichende Energieeffizienz im Zieljahr, sind ebenfalls aufgeführt.

Dieses Blatt wird vom Kanton Basel-Stadt, sowie vom Unternehmen unterzeichnet. Falls die Vereinbarung mehrere Standorte umfasst, soll jeder Standort die Vereinbarung unterschreiben. Zudem soll auch die technische Begleitung des Unternehmens die Zielvereinbarung unterschreiben.

Es sind zwei von allen Parteien unterschriebene Originale anzufertigen, eines zuhanden des Kantons, das andere für das Unternehmen selber.

# **2. Bedienung Reporting Tool: KZV Basel-Stadt Reporting**

Das Excel-Tool für das Reporting einer kantonalen Zielvereinbarung kann auf der [Home](http://www.aue.bs.ch/energie/gebaeude-energie/grossverbraucher.html)[page](http://www.aue.bs.ch/energie/gebaeude-energie/grossverbraucher.html) des Amts für Umwelt und Energie heruntergeladen werden.

### **2.1 Allgemeine Hinweise zum Ablauf des Reportings**

Das Reporting wird nach Abschluss der Zielvereinbarung jährlich, jeweils anfangs Jahr für das vergangene Jahr, ausgefüllt.

Nach Abschluss des Reportings drucken die Unternehmen die drei Blätter "Reporting Zusammenfassung", "Reporting x. Jahr" und "Reporting Energieverbrauch und Massnahmen" aus. Der Ausdruck erfolgt am einfachsten über die beiden Buttons auf dem Blatt "Navigation". Das aktuelle Blatt "Reporting x. Jahr" wird unterschrieben und zusammen mit den anderen gedruckten Blättern bis Ende März an das Amt für Umwelt und Energie eingeschickt.

## **2.2 Allgemeine Hinweise zur Bedienung**

#### Farben der Zellen

Die Farben der Zellen sind im ganzen Tool gleich gehalten, und haben folgende Bedeutung:

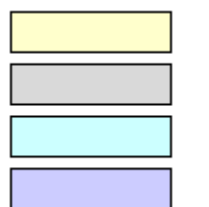

Eingabefelder

Ursprüngliche Eingabefelder in der Zielvereinbarung

Wichtige Hinweise in der Zielvereinbarung

Zielgrösse der Zielvereinbarung

Farben der Blätter

Die Blätter der Zielvereinbarung sind blau markiert:

Titelblatt / Formular A / Formular B Formular C Beschreibung Massnahmen

Die Blätter für das eigentliche Reporting sind gelb markiert:

Reporting Zusammenfassung Reporting EV & Massnahmen Reporting 1. Jahr

#### Schutz Excel Tool

Die Excel-Datei ist passwortgeschützt und kann nicht verändert werden.

Ausführen von VBA Makro Code erlauben

Einige der Funktionen im Tool basieren auf VBA Makro Code. Das Ausführen von Makros muss deshalb in den Einstellungen erlaubt sein. Die Einstellungen sind wie folgt zu finden: Datei => Optionen => Sicherheitscenter / Trust Center => Einstellungen für das Sicherheitscenter / Trust Center => Einstellungen für Makros / Makroeinstellungen

## **2.3 Blatt "Navigation"**

Aufgrund der vielen Blätter im Reporting Tool wurde mit dem Blatt "Navigation" eine zentrale Übersicht geschaffen (siehe folgender Screenshot). Von diesem Blatt aus lassen sich alle Blätter im Tool über Links erreichen. Im Gegenzug kann auch von jedem Blatt aus über einen Link wieder zurück in das Blatt "Navigation" gesprungen werden.

Auf diesem Blatt befinden sich auch drei Buttons, die dem Importieren einer Zielvereinbarung sowie dem Drucken der aktuellen Reporting Informationen dienen.

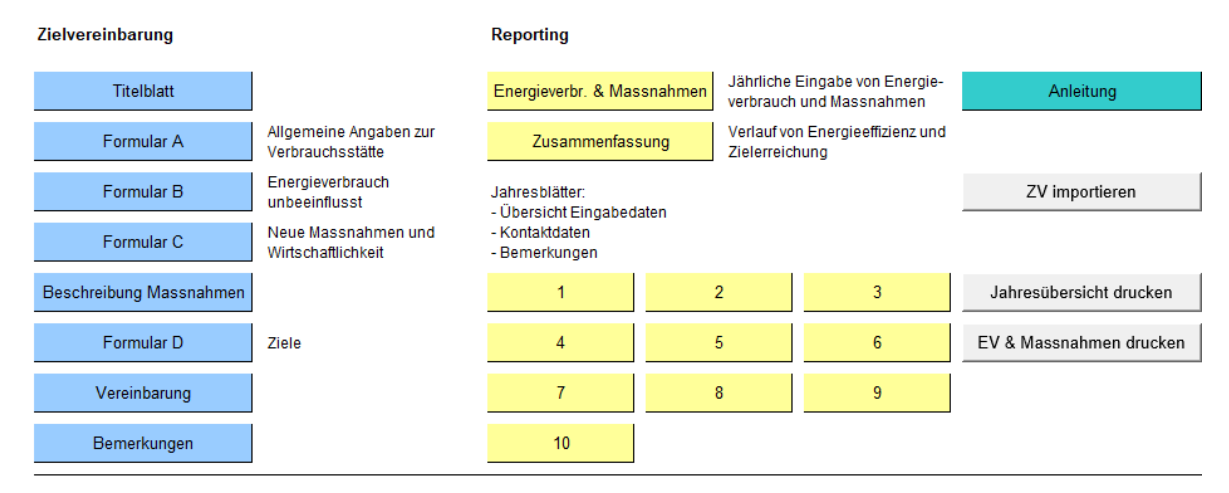

# Button "ZV Importieren" (einmalig)

**Navigation** 

Der Import einer Zielvereinbarung ist der erste Schritt zum Ausfüllen des Reportings. Damit der Import funktioniert, darf die Zielvereinbarung dabei nicht geöffnet sein. Zudem muss es sich um eine Zielvereinbarung handeln, dessen Struktur nicht verändert worden ist.

Beim Importieren einer Zielvereinbarung geschehen folgende Schritte:

- Alle Eingabefelder aus der Zielvereinbarung werden in die blauen Blätter des Reporting-Tools kopiert.
- Alle Eingabefelder auf den gelben Blättern im Reporting Tool werden gelöscht.

## Button "Jahresübersicht drucken"

Dadurch wird das Blatt "Reporting Zusammenfassung" und eines der Blätter "Reporting x. Jahr" gedruckt. Das gewünschte Reporting Jahr kann in einem Dialog eingegeben werden.

## Button "Energieverbrauch und Massnahmen drucken"

Das Blatt "Reporting Energieverbrauch und Massnahmen" wird (auf A3) gedruckt.

## **2.4 Blatt "Reporting Energieverbrauch und Massnahmen"**

Auf diesem Blatt können im oberen Teil jährlich die Angaben zu Energieverbräuchen, Anteil Heizung, Indikatoren und Heizgradtagen gemacht werden.

Im unteren Teil werden die Massnahmen aufgeführt. In der Regel wirken die Massnahmen der letzten Jahre auch noch im aktuellen Jahr. Die Wirkung dieser Massnahme kann mithilfe der Buttons "Datenübernahme aus Vorjahr" in das aktuelle Jahr übernommen werden. **(1)**

Neu umgesetzte Massnahmen müssen auf einer neuen Zeile manuell eingetragen werden. **(2)**

Falls alle Zeilen belegt sind, können über den Button "Zusätzliche Zeilen einblenden" weitere Zeilen sichtbar gemacht werden. **(3)**

**KZV** 

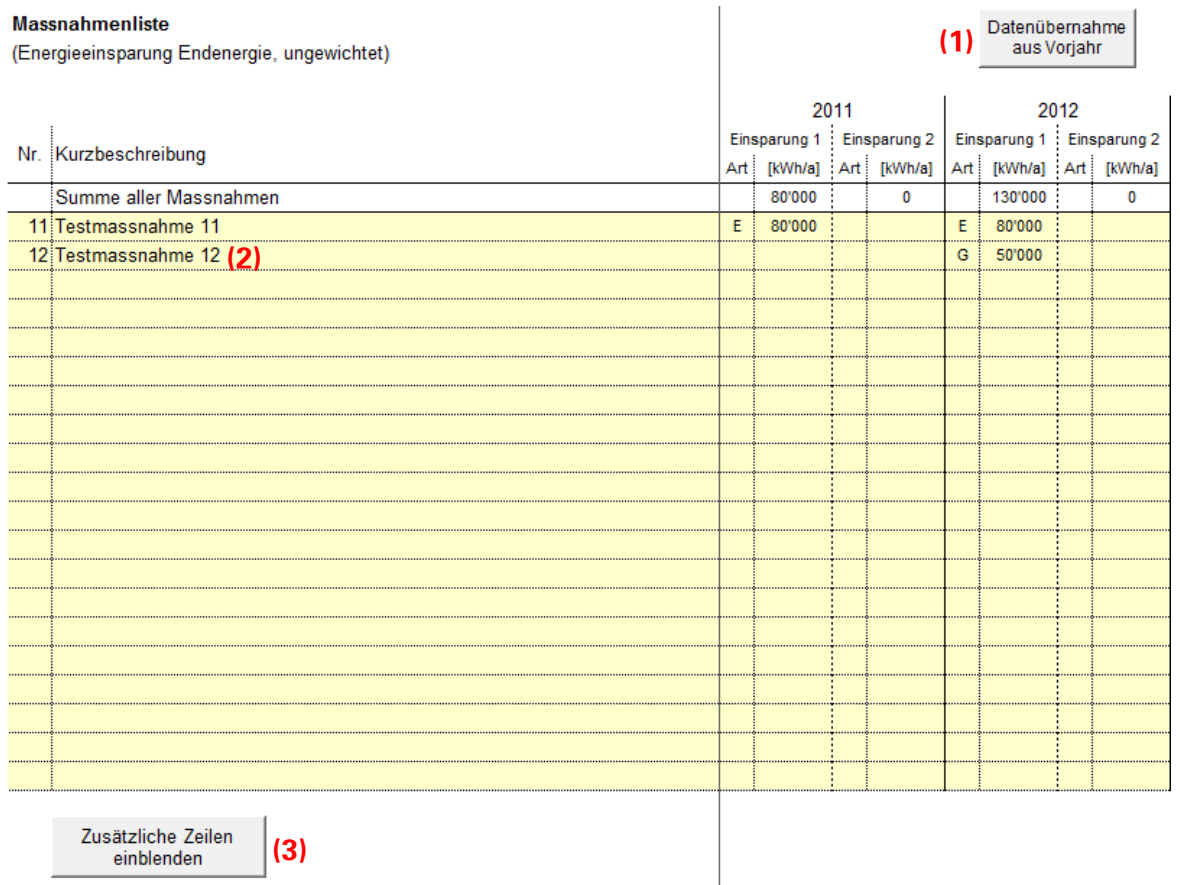

## **2.5 Blatt "Reporting Zusammenfassung"**

Auf diesem Blatt können keine Eingaben gemacht werden. Es dient der Übersicht über das Reporting, die eingegebenen Daten werden zu einer Energieeffizienz umgerechnet, welche grafisch und tabellarisch dargestellt wird. Hier ist auch sofort ersichtlich, ob der Zielpfad eingehalten wird oder nicht.

#### **2.6 Blätter "Reporting x. Jahr"**

Auf diesen Blättern werden die eingegebenen Daten für das entsprechende Jahr dargestellt und mit dem Vorjahr verglichen. Zudem können die Kontaktdaten der Kontaktperson und der technischen Begleitung aktualisiert werden. Diese Angaben können manuell gemacht werden, oder - falls sich daran nichts geändert hat - aus dem Vorjahr übernommen werden.

Weiter steht ein Feld für Bemerkungen zum Reporting des aktuellen Jahres zur Verfügung.

# **Weiteres**

#### **2.7 Kontaktdaten Amt für Umwelt und Energie (AUE):**

Spiegelgasse 15, Postfach, 4001 Basel

Telefon [+41 61 267 08 00](tel:+41612670800)

<http://www.aue.bs.ch/>